# **Online Registration Training Approval**

### **Step 1:**

Complete the Course application and submit for approval. Upon approval, proceed to Step 2.

### **Step 2:**

Create an Event of the Course by clicking on New Event, Choose from the Catalog, select the course and open.

On # 4 of Event Entry choose 'Yes' for Registration Required and check the box for 'Register Online?'. Fill out all required information below.  $\overline{\phantom{a}}$ 

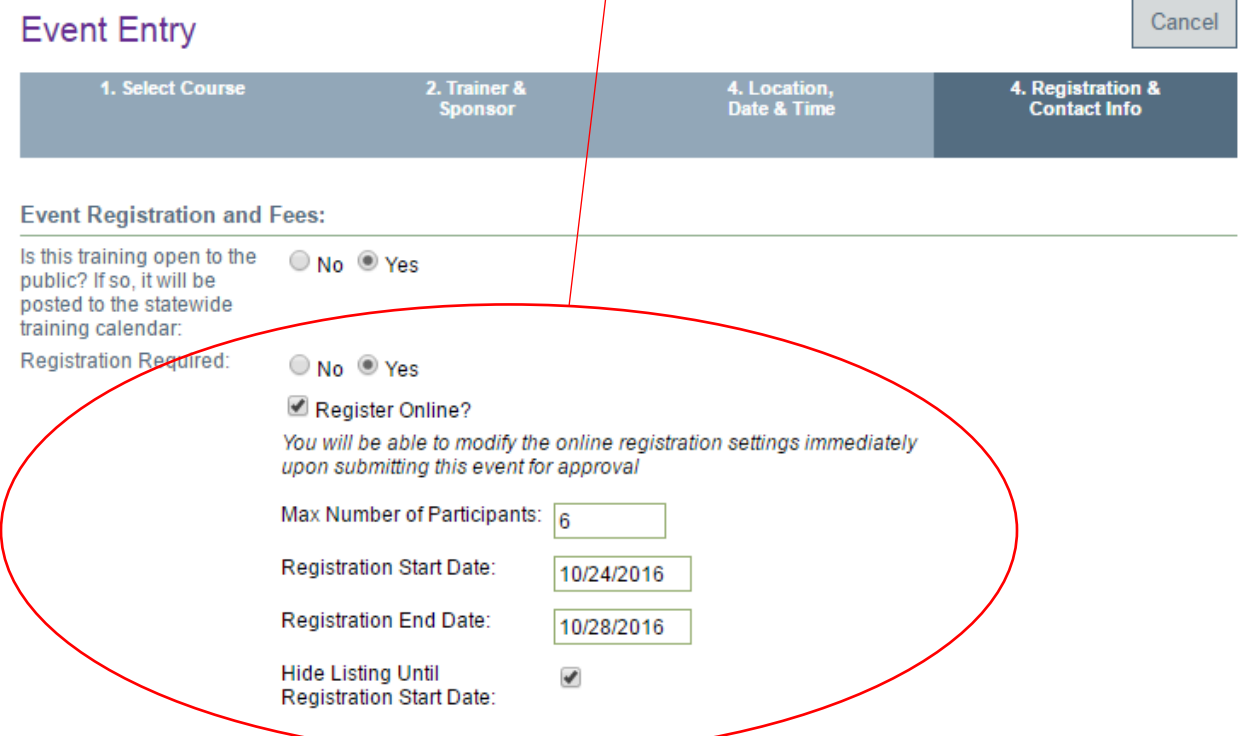

Note: Registration Start and End Date are not required. HOWEVER, if you choose to use these please be aware if you change the date of your training, you MUST also change these dates.

Note: By choosing hide listing until registration start date your event will not show up on the Statewide Training Calendar until that date. If you choose to uncheck the box the event will show up on the calendar as soon as you activate, but an individual will not be able to register for the event until the registration start date.

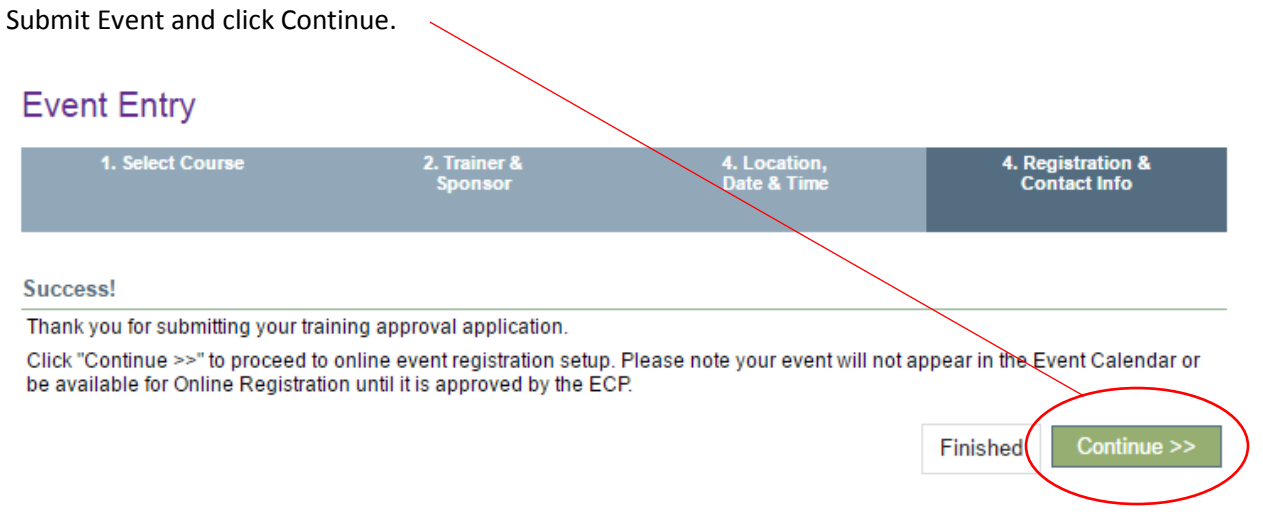

### **Step 3:**

#### Fill out all online registration information:

Choose what information you would like to collect on registrants (some information is required by default) and Save Changes.

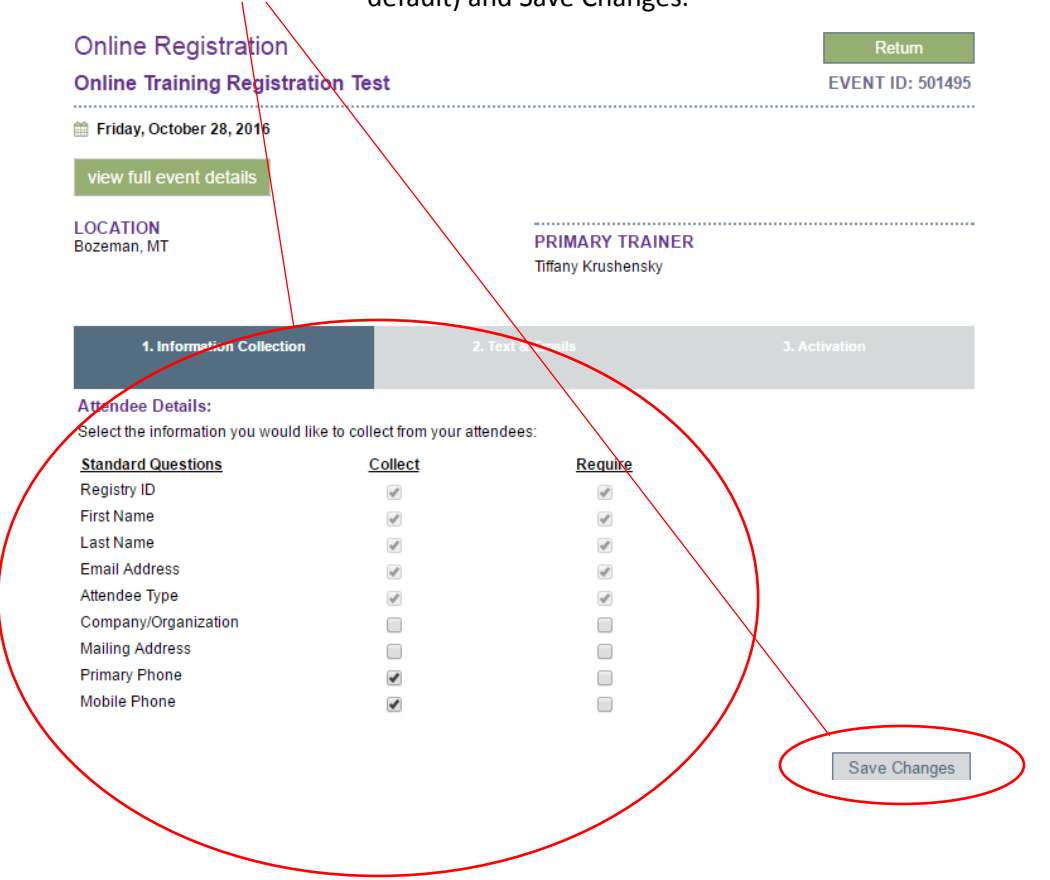

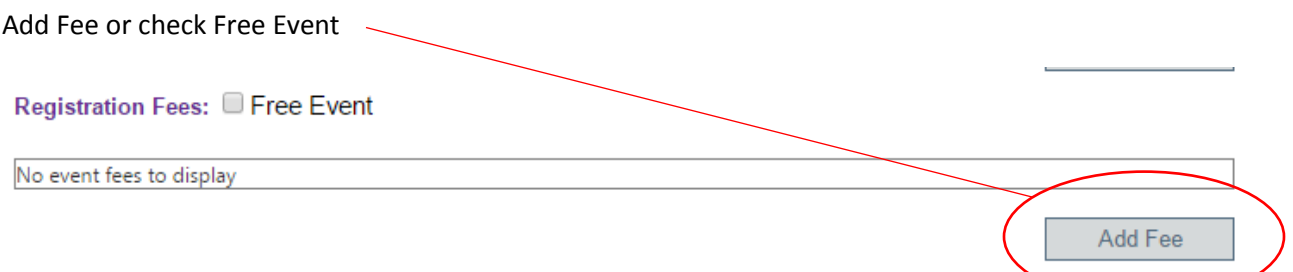

Enter all required information in the Registration Fee pop up box and click Add Fee. Use title of event for Registration Fee Name.

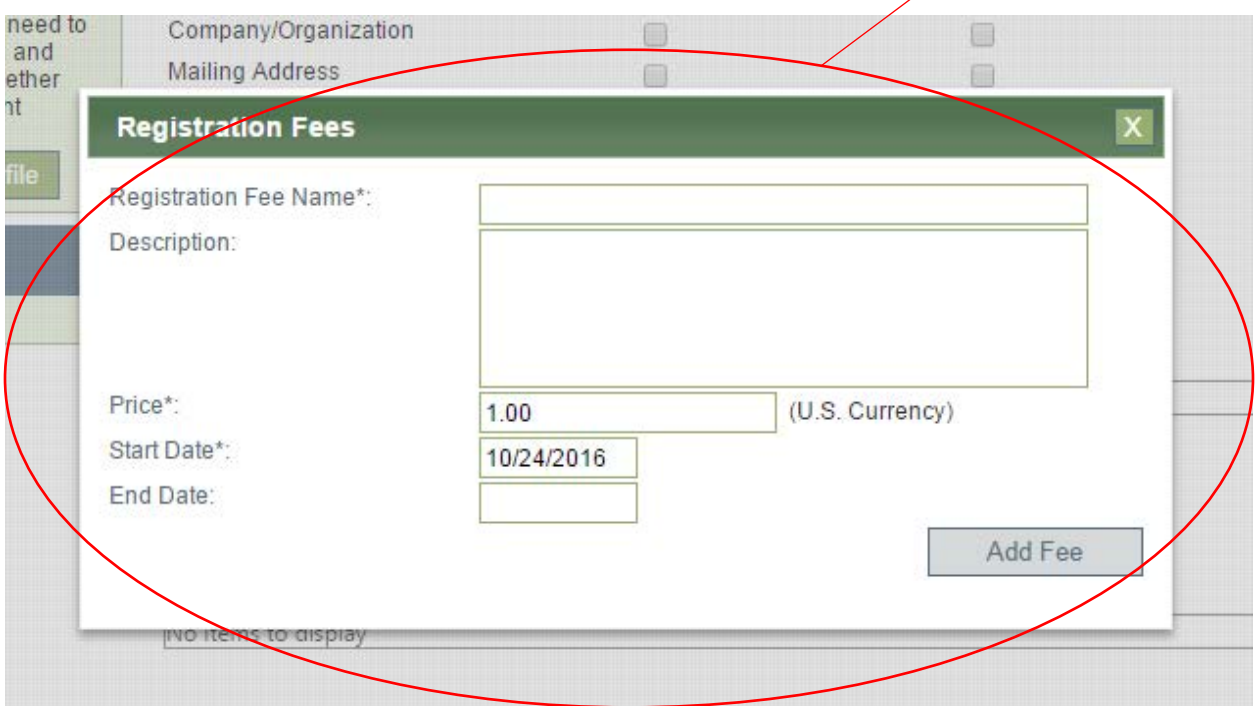

Your Registration Fee information will show as below.

Note: The Montana Early Childhood Project is a for fee service if your event is not free to all registrants. New World Now LLC is the software development company for the Early Childhood Project and will collect fees from the Event Fees paid by each individual registration at the rate of \$1.00 + 2.5% of the fee. Stripe, the software platform for online payments will collect fees of \$0.30 + 2.9% per each registration. For registrants that opt to register and send a check to the training sponsor, a flat \$2.00 will be invoiced. The Montana Early Childhood Project does provide free use of the service for events that are entirely free to the registrants. Not all features may be available to users of the free service.

Registration Fees: Free Event

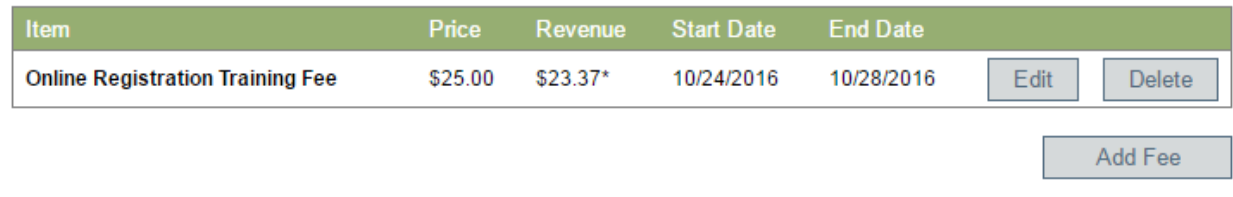

Add any Additional Items that registrants may choose. (i.e. boxed lunch, extra materials, information packets, books, etc.)

# **Additional Items:** Add additional items that can be purchased in addition to the Registration fee: No items to display Add Item(s)

#### Add new item or select from items previously added.

#### Add new item category.

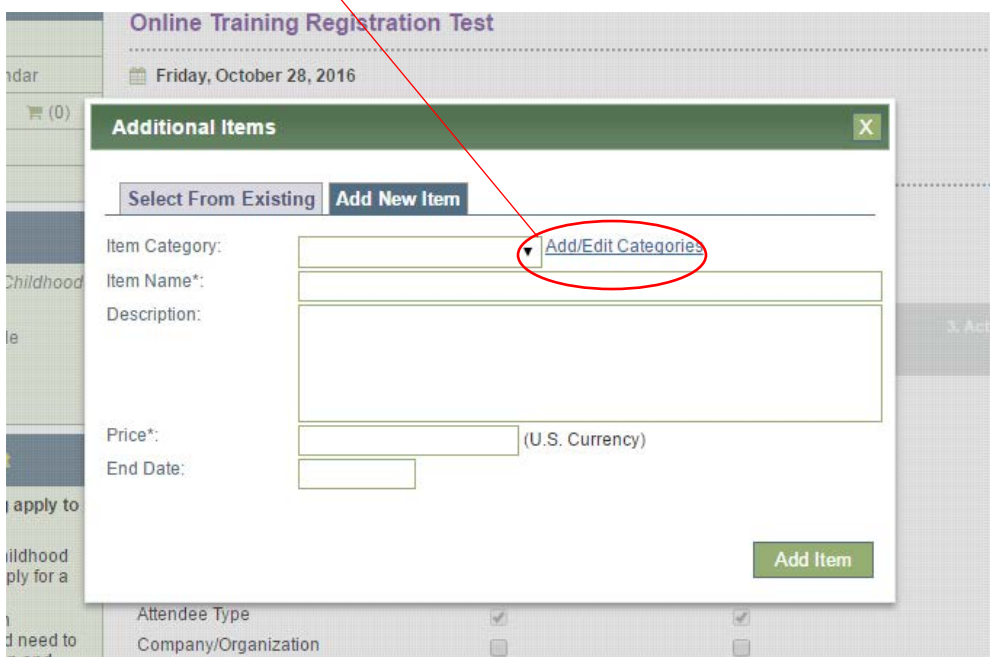

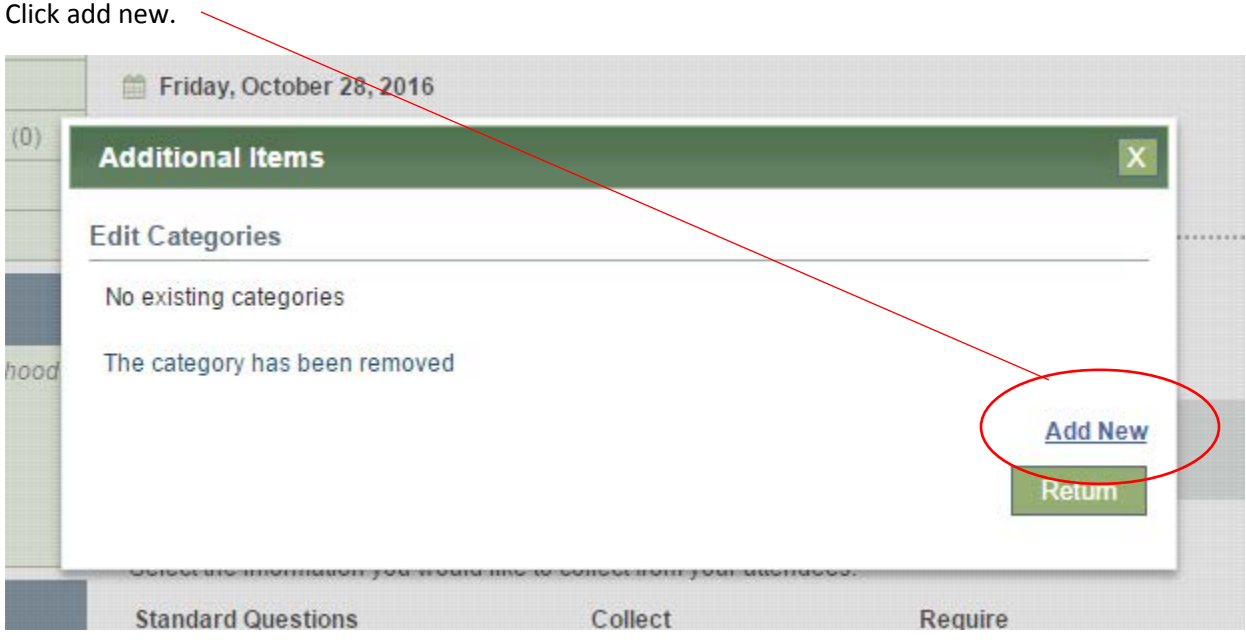

Add category name and description (description optional) and save.

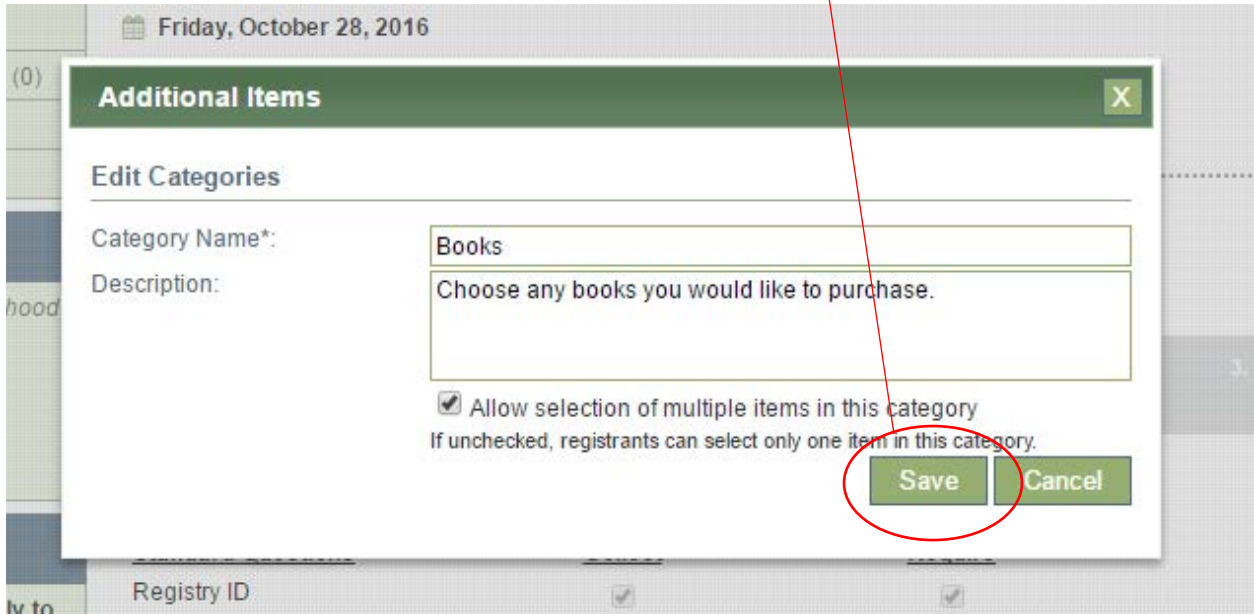

Note: If you would like to restrict the choice to only one of the items in the category, unclick the option to allow selection of multiple items in this category.

Example: Add item as a lunch and add 3 different types of that item, chicken, beef, and vegetarian. Only one of the three items should be chosen for lunch. The box should be unchecked.

Example: Add item as books and add 3 different types of books. They may choose any amount of books they would like to purchase. The box should be left checked.

#### 12/12/16

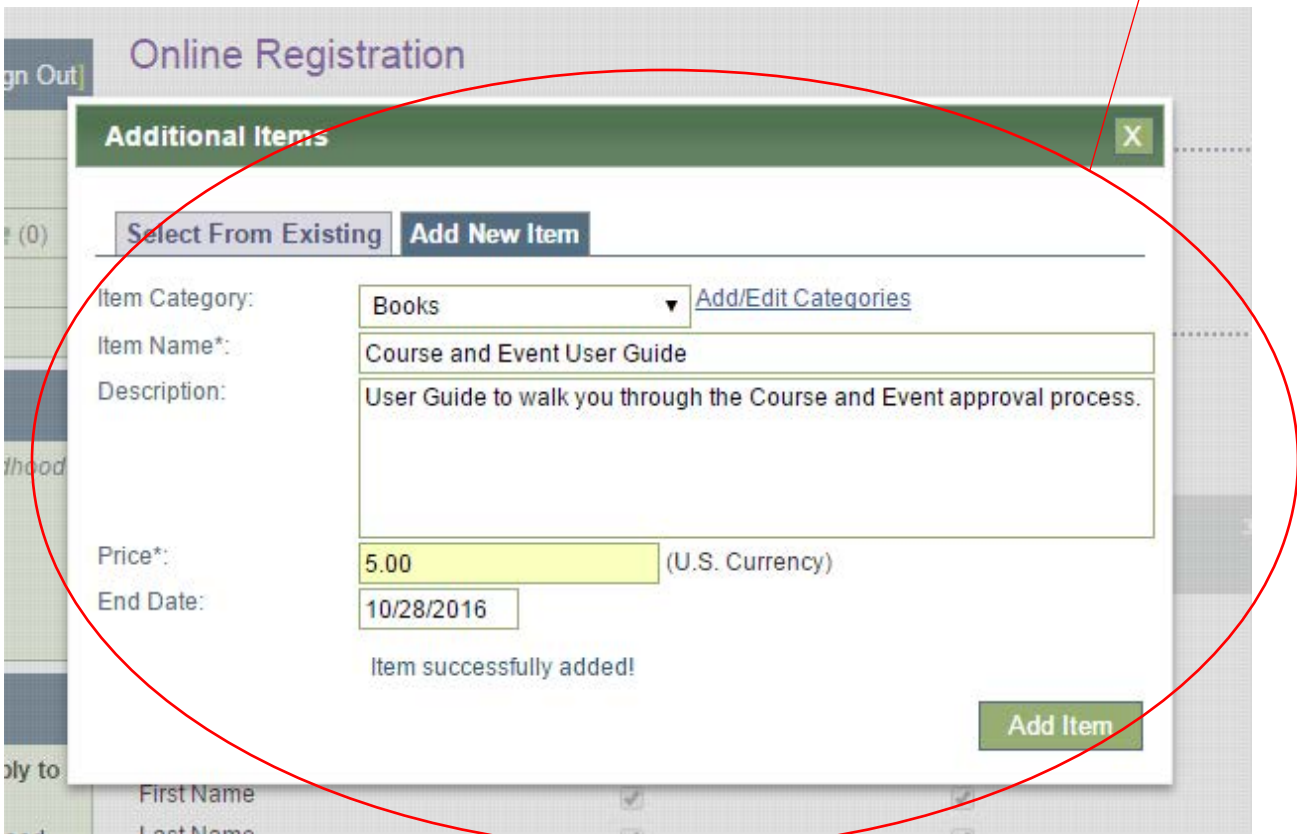

After you save your category you may either add additional categories or add your items here.

#### Items will show as below after you add them. Click Next.

#### **Additional Items:**

Add additional items that can be purchased in addition to the Registration fee:

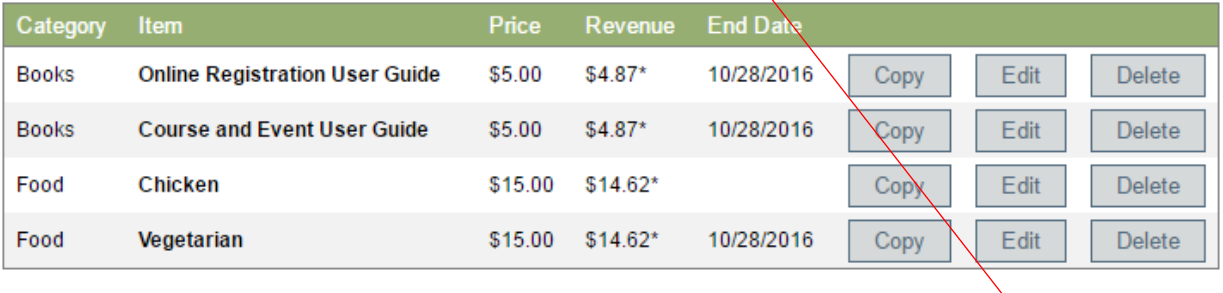

Add Item(s)

 $Next$ 

Use the preset information and emails below or customize to your own wording. Save changes to each message box you update.

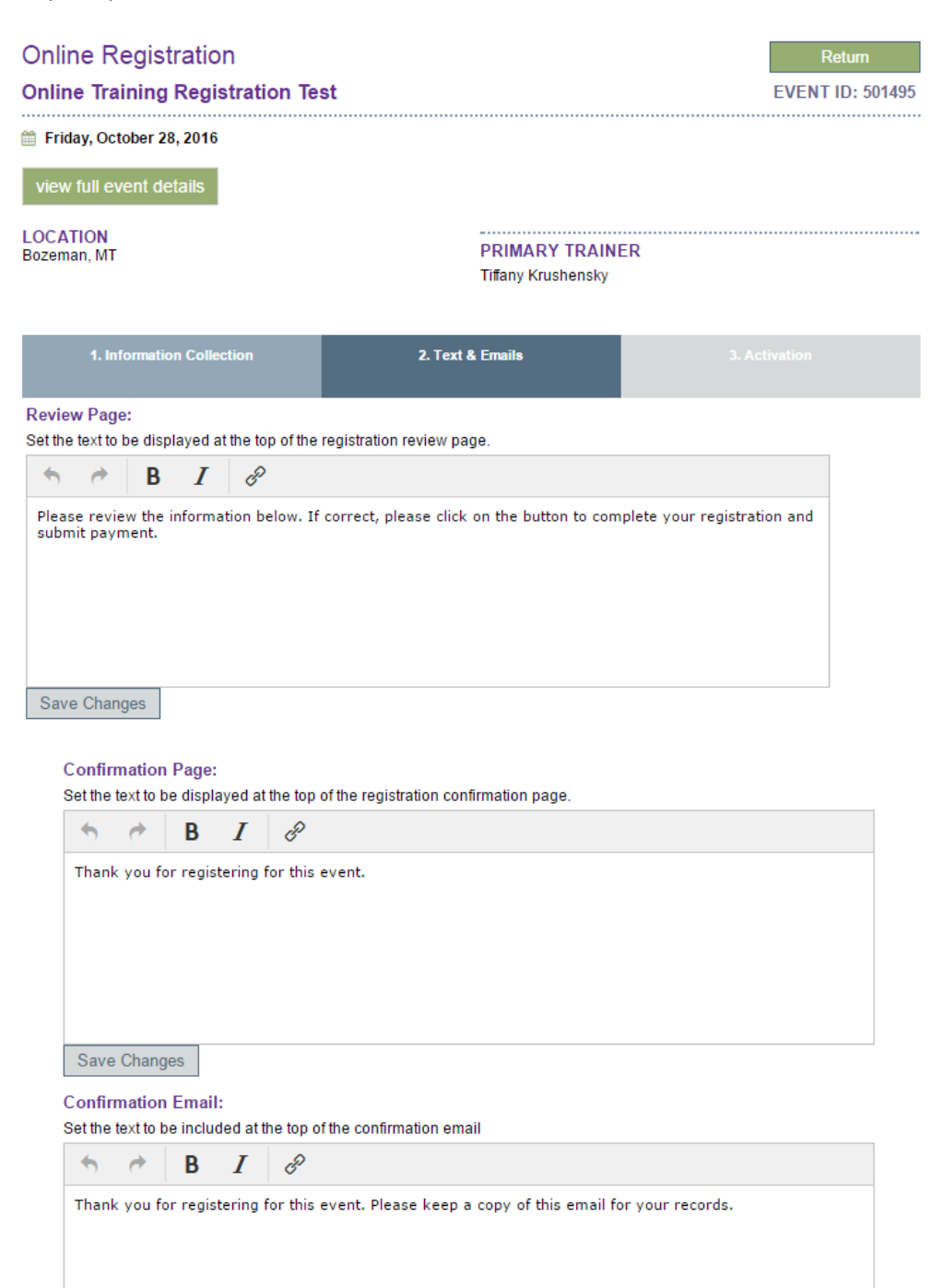

Send CC to: ann.klaas@montana.edu

Save Changes

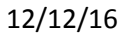

#### **Reminder Email:**

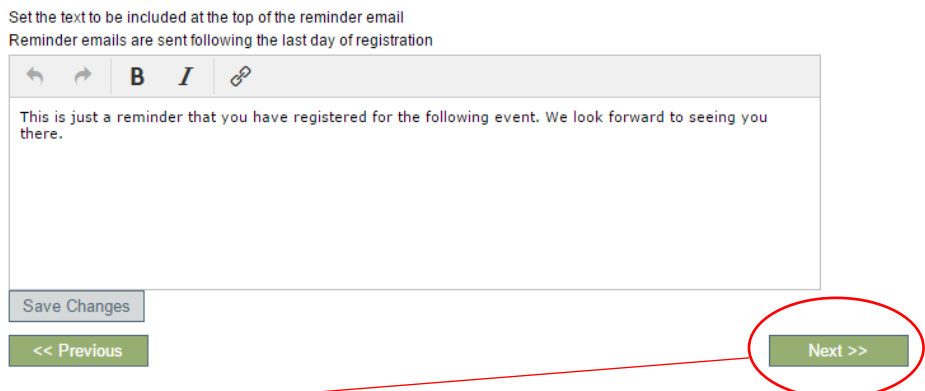

Click next.

Preview online registration and make any last changes. Activate online registration by agreeing to the terms and conditions and clicking Activate.

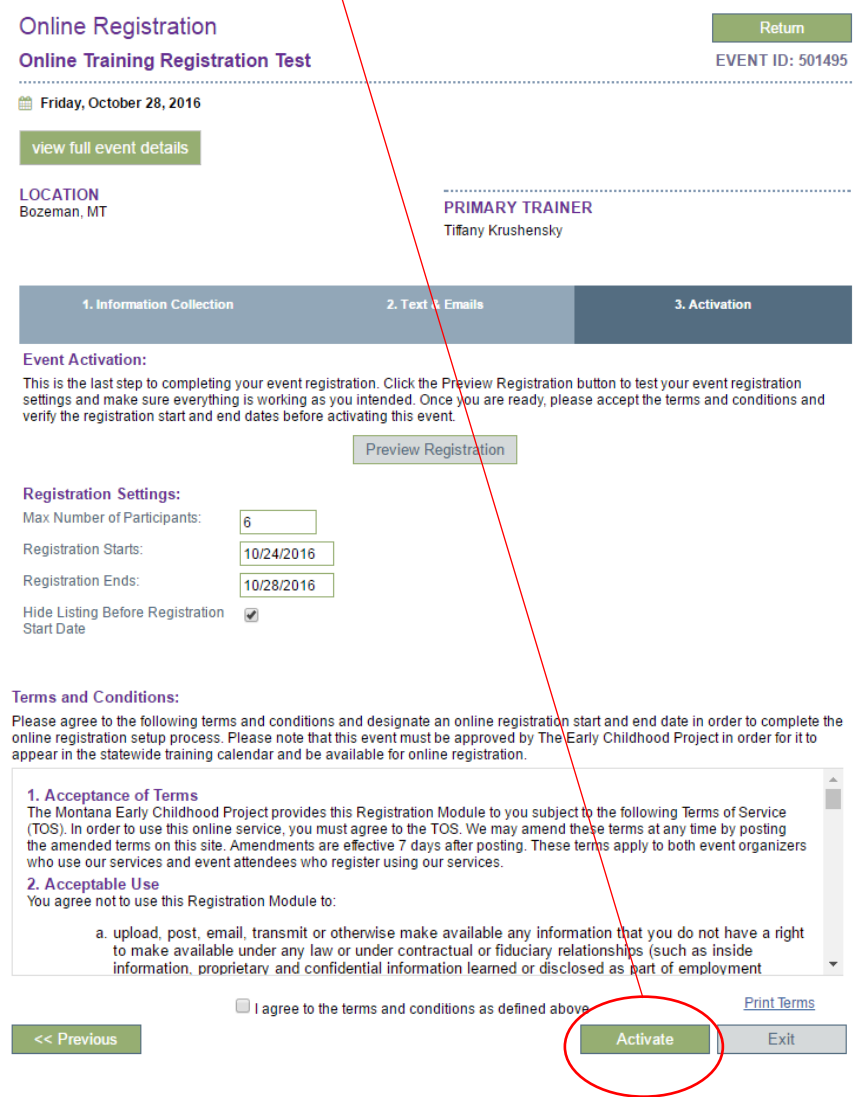

## **Step 4:**

#### Use link below to email to participants if you choose.

Note: If this is not a public event that will appear on the Statewide Training Calendar, individuals must use this link to register.

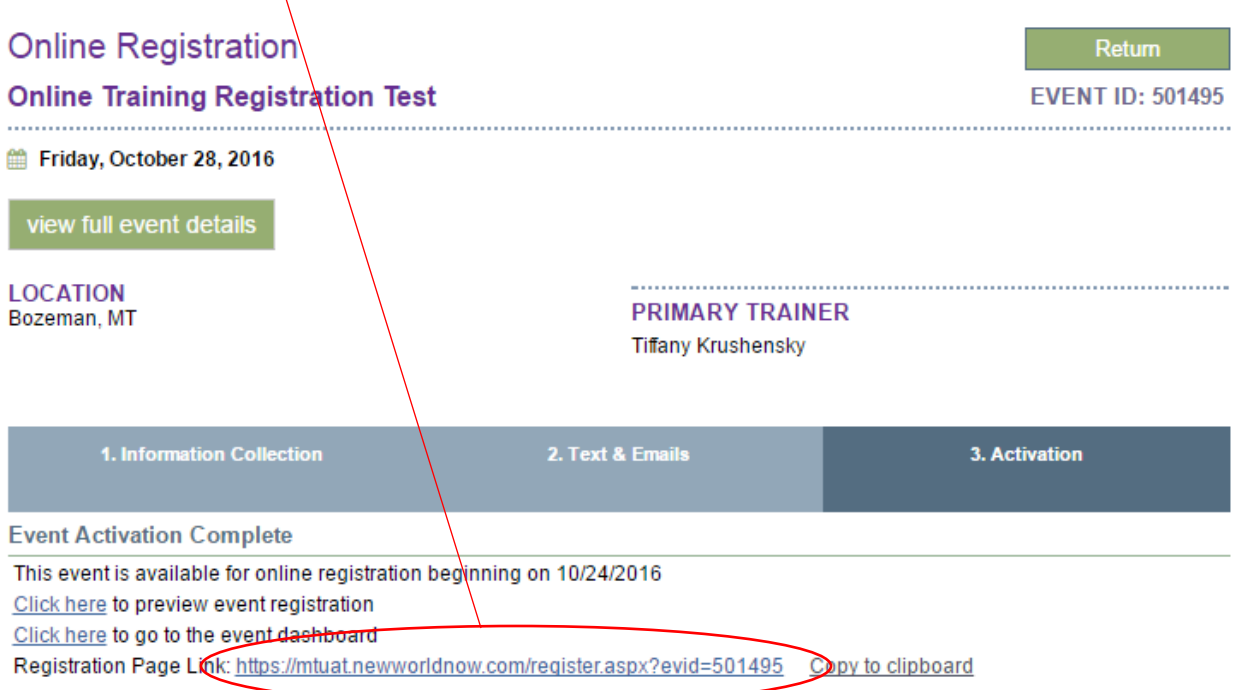